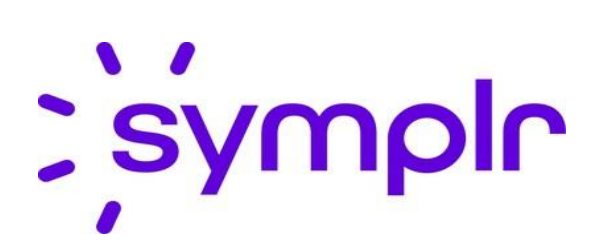

# **PORTAL GUIDE FOR END USERS**

# **SYMPLR COMPLIANCE**

# **1. ACCESS INCIDENT MANAGEMENT FORMS**

Note: A video tutorial of this guide is available **[here.](http://apilearningcenter.adobeconnect.com/pipbulyaqin4/)**

The direct link to all forms: **<https://totalhealthcare.cqs.symplr.com/portal>**

### **Individual Form Links:**

Employee Only Incident Reporting Form:

**<https://totalhealthcare.cqs.symplr.com/Portal/CreateForm/450044>**

Employee Only Grievance Form:

**<https://totalhealthcare.cqs.symplr.com/Portal/CreateForm/450049>**

Patient Complaint Form:

**<https://totalhealthcare.cqs.symplr.com/Portal/CreateForm/450047>**

Patient Grievance Form:

**<https://totalhealthcare.cqs.symplr.com/Portal/CreateForm/450048>**

### **2.OVERVIEW**

### **1.1 INCIDENT MANAGEMENT PORTAL**

The Incident Management Portal is where published forms can be accessed to submit individual instances of events/incidents.

To access the Incident Management Portal, type

**<https://totalhealthcare.cqs.symplr.com/Portal>** in the browser address bar.

#### **1.2 CREATING AN INCIDENT**

1. From the sidebar, expand the Forms menu. A list of available forms will populate.

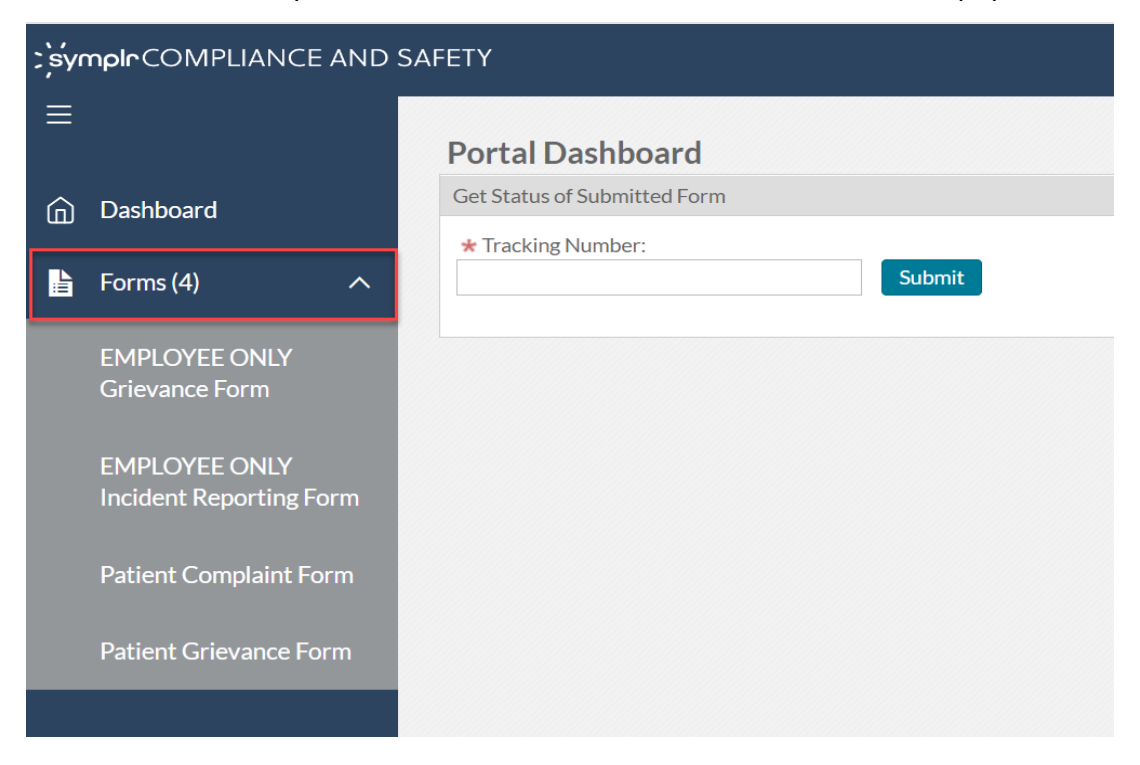

2. The form selected will populate on the screen. A form is made up of several fields to capture information about the incident. The fields marked with a red asterisk (\*) are required. Enter the required fields and any other necessary fields.

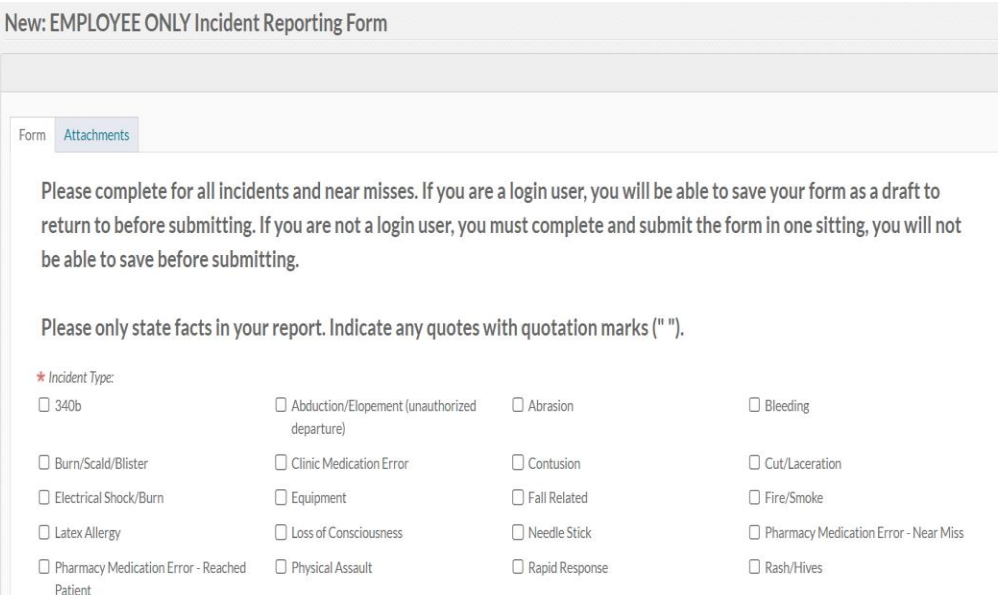

3. If needed, documents can be attached to an incident form. Select the **Attachments** tab at the top of the screen. To add documents, select the **Add File** button. Documents can be dragged from a file interface or selected by browsing through a file interface. Once the document/s has been added, select **Upload Files.** 

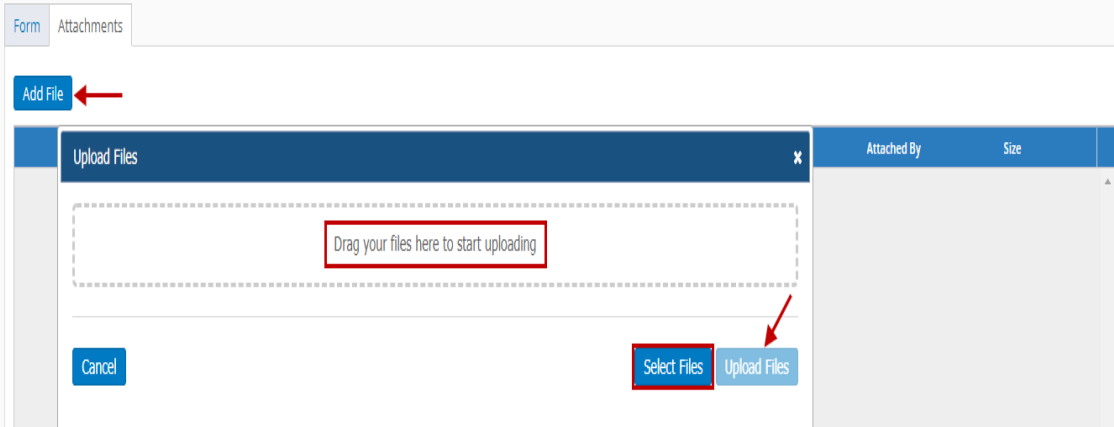

4. All documents attached to the incident form will be listed in the **Attachments** tab. Once uploaded, the file can be deleted or edited by selecting the corresponding link.

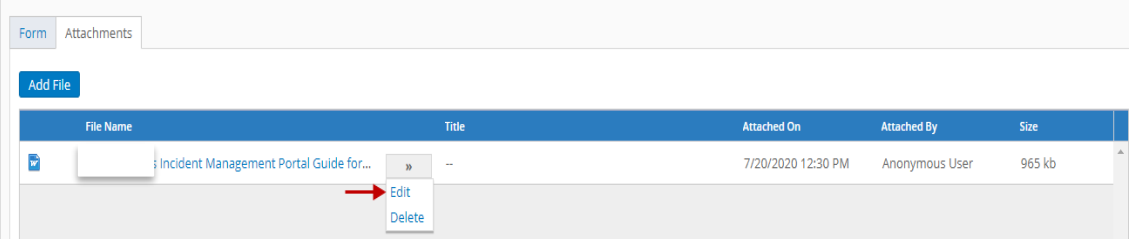

5. From the **Edit** screen, the title of the document can be modified and a description can be added.

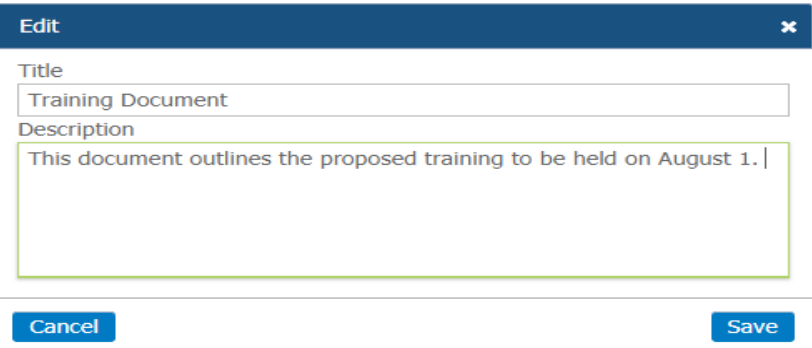

### **1.3 SUBMITTING AN INCIDENT**

1. When completing a form anonymously, the only option will be to **Submit** the form at the bottom of the page.

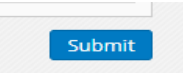

2. After clicking **Submit**, you will then be asked to confirm by clicking **Yes, Continue**.

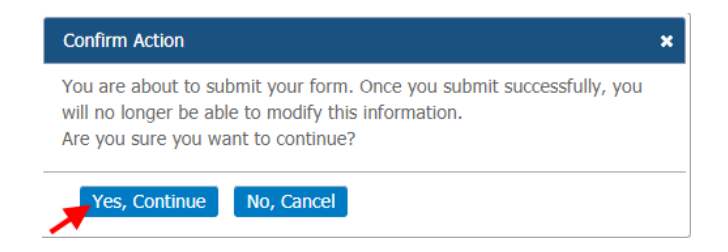

3. Upon submission a **tracking number** will be provided. **Save the tracking number** to

check on the status of the anonymous form submitted.

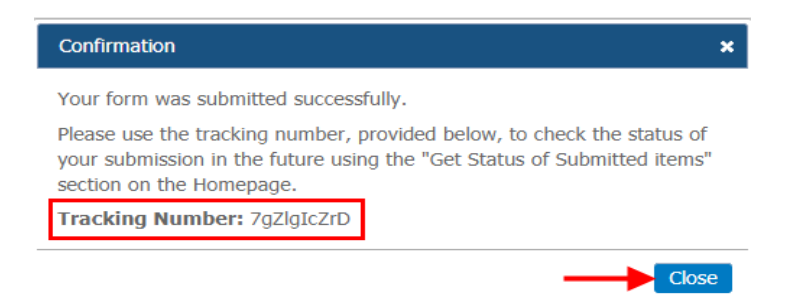

4. To **check the status** of a submitted form, enter the tracking number on the Portal

Dashboard and click **Submit**

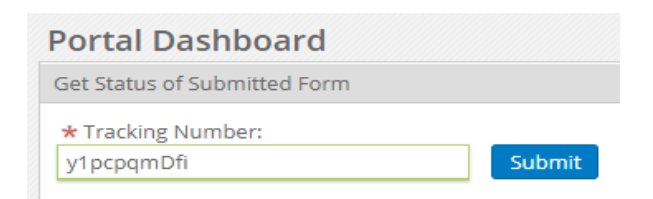

A status window will then appear with the informtion related to the tracking number entered.

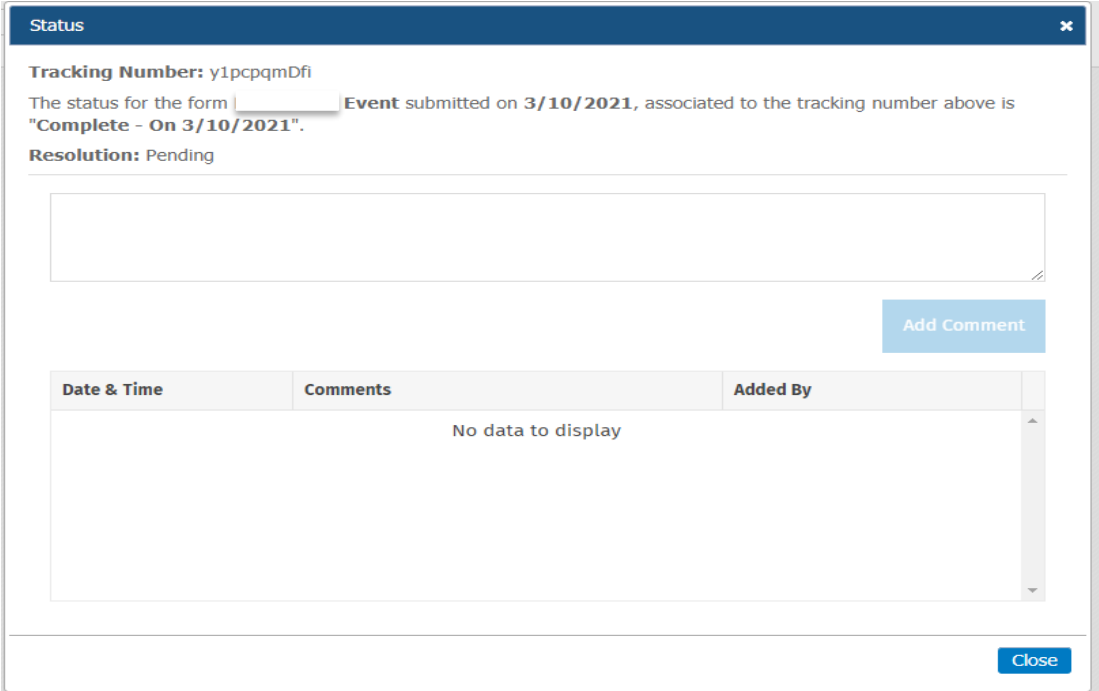